Источник: РосКвартал® — интернет-служба №1 для управляющих организаций https://roskvartal.ru//wiki/analiz-gis-zhkh

Чтобы просмотреть результаты, после проверки нажмите «Результаты анализа». Откроется страница с результатами работы сервиса.

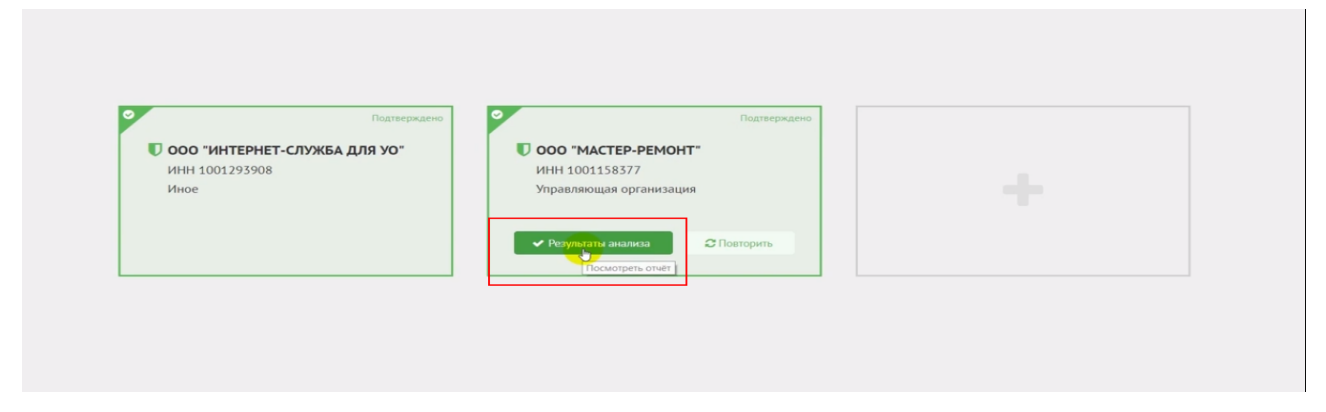

## В левой части открывшейся страницы:

1. Указано, для какой организации проведена проверка.

2. Размещена кнопка «Скачать отчёт», позволяющая сохранить результаты проверки на компьютер.

3. Перечислены разделы, анализ которых не был произведён, и причины (например, из-за отсутствия у системы прав доступа к ним). В таком случае необходимо снова подать заявку на делегирование полномочий, предоставив системе доступ к указанным в отчёте разделам (см. «Как начать пользоваться сервисом»). После этого нужно повторить проверку.

В правой части страницы:

1. Указаны дата и время проведённой проверки.

2. Рекомендации по предоставлению прав доступа системе к личному кабинету ГИС ЖКХ организации, если в процессе анализа сервис зафиксировал их отсутствие.

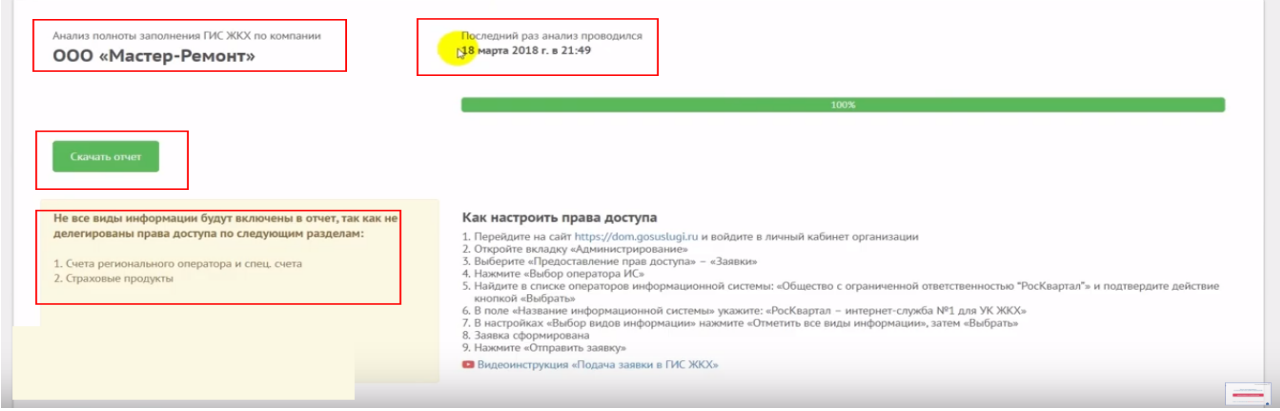

Источник: РосКвартал® — интернет-служба №1 для управляющих организаций https://roskvartal.ru//wiki/analiz-gis-zhkh